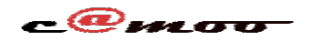

# **FTP Connexion FileZilla sans AUTH TLS**

Suivez les étapes ci-après pour vous connecter via FileZilla sans AUTH TLS:

### Cliquez sur *Fichier*

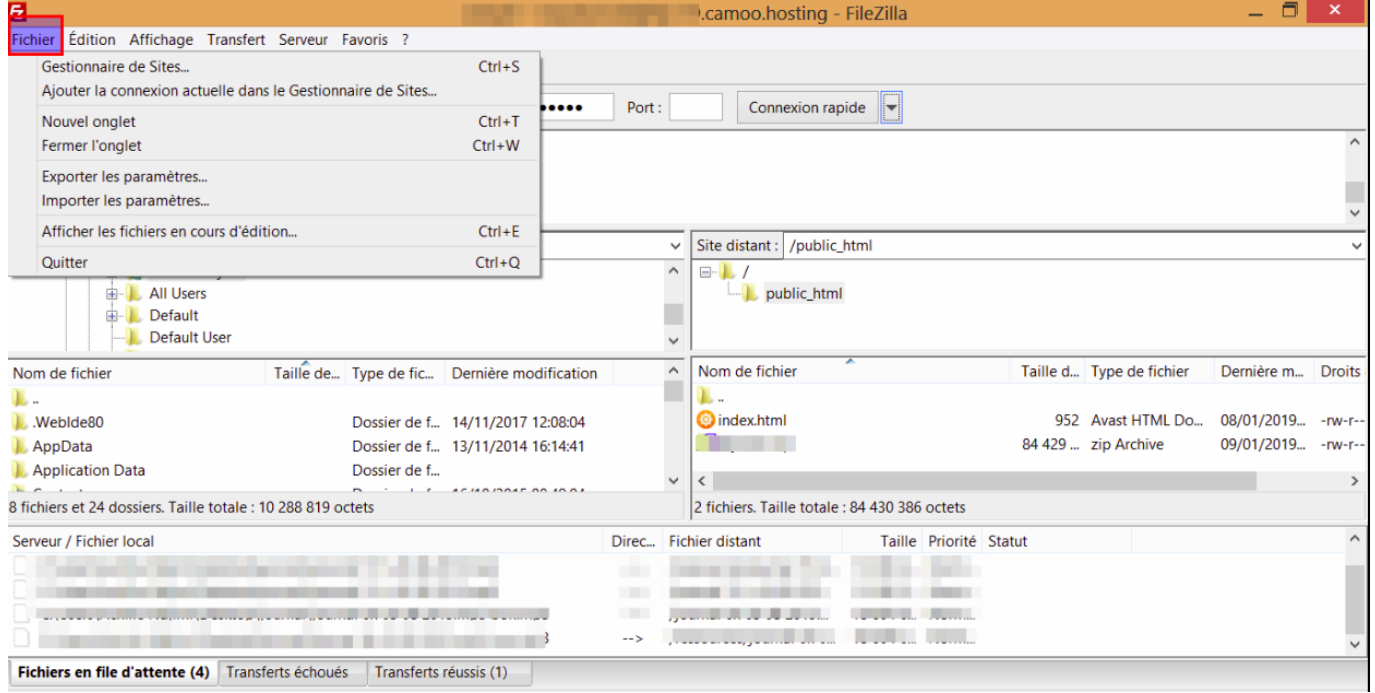

#### Cliquez sur Gestionnaire de Sites

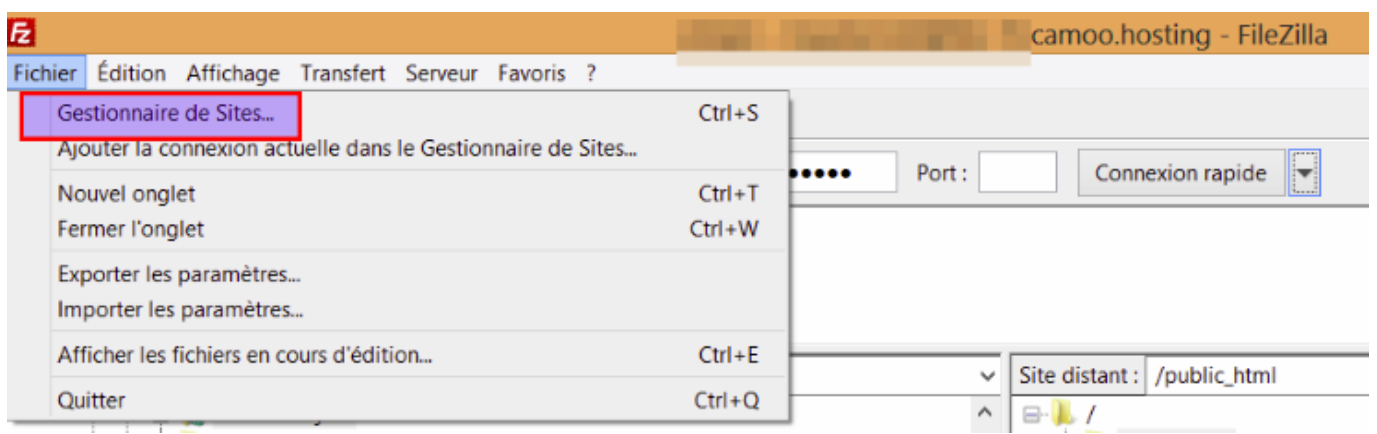

#### Ajoutez un nouveau site

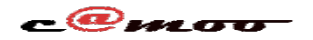

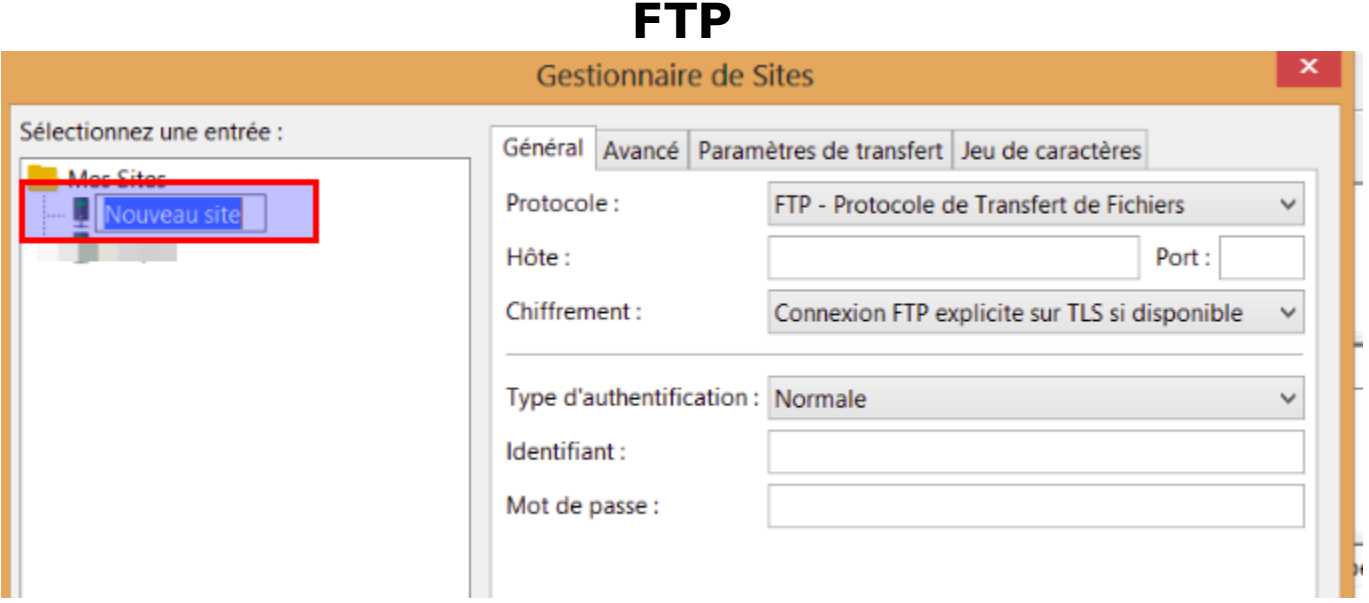

#### Selectionner le chiffrement *Connexion FTP Simple (non sécurisé)*

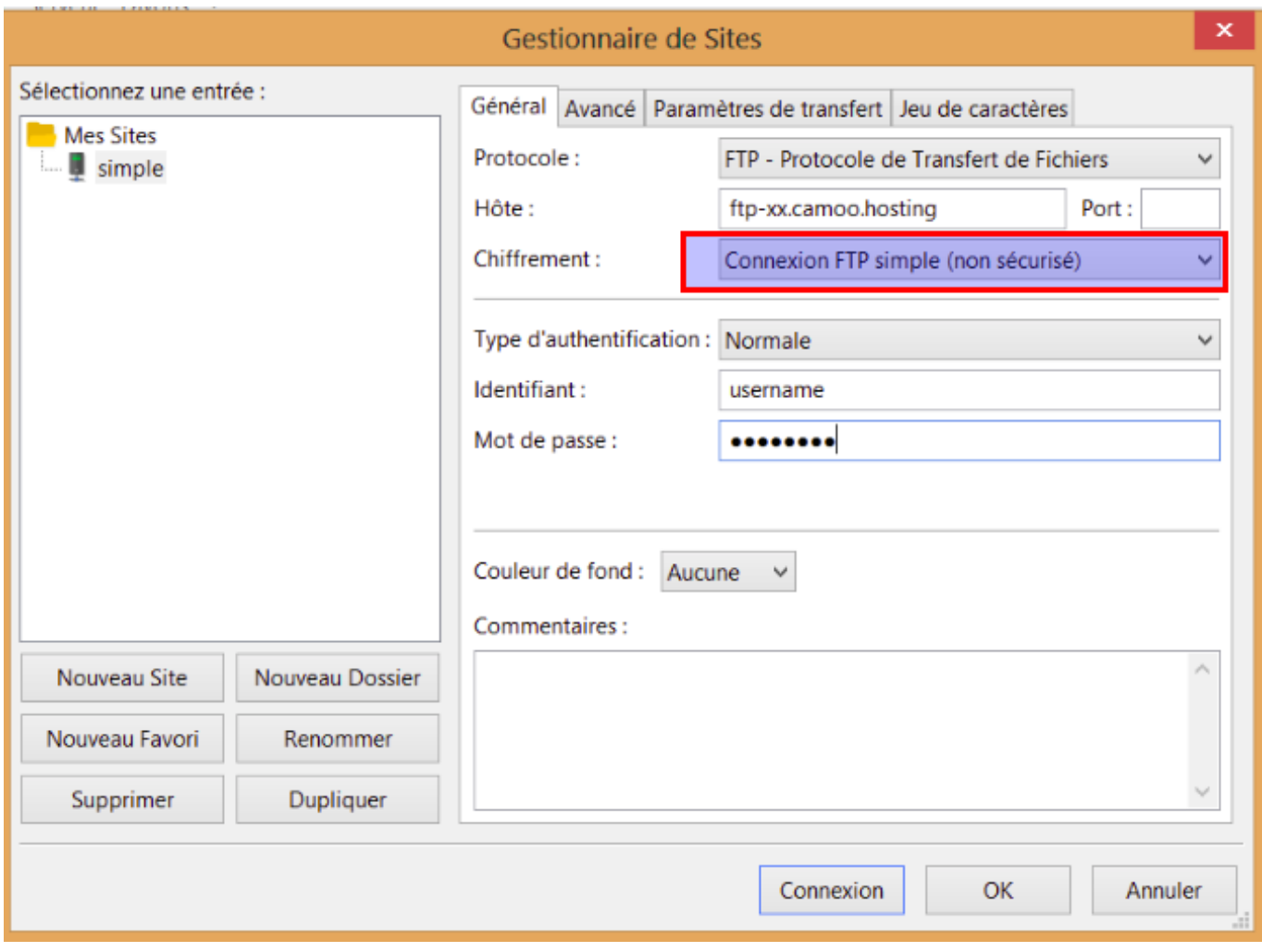

#### Enfin cliquez sur *connexion*

Référence ID de l'article : #1042

Page 2 / 3

**(c) 2024 Camoo Sarl <faq@camoo.sarl> | 2024-04-26 08:54**

[URL: https://faq.camoo.hosting/index.php?action=artikel&cat=2&id=36&artlang=fr](https://faq.camoo.hosting/index.php?action=artikel&cat=2&id=36&artlang=fr)

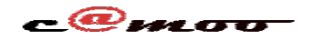

## **FTP**

Auteur : Camoo Sarl Dernière mise à jour : 2019-01-21 21:01

> Page 3 / 3 **(c) 2024 Camoo Sarl <faq@camoo.sarl> | 2024-04-26 08:54** [URL: https://faq.camoo.hosting/index.php?action=artikel&cat=2&id=36&artlang=fr](https://faq.camoo.hosting/index.php?action=artikel&cat=2&id=36&artlang=fr)